## How to Convert an Email into a PDF and Upload it to Curriculog

For a visual version of this guide, watch this short video.

## Step 1 – Double-click the email to open it in a new window and select the "File" tab.

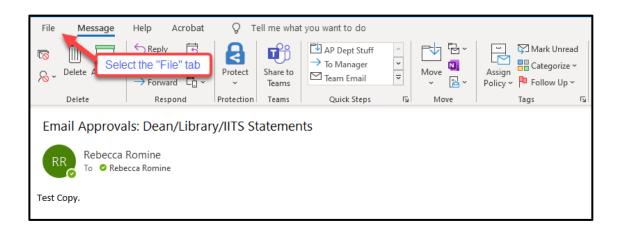

Step 2 – Click "Save As Adobe PDF"

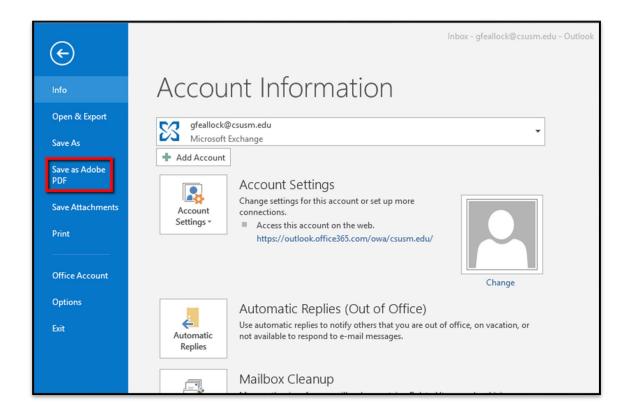

Step 3 – Enter a name for your file, select your desired save location, and click "Save". Note: It is helpful to include the email subject and date in the file name

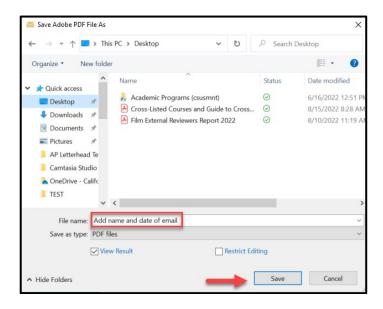

Step 4 – To upload to your Curriculog proposal, click the Files tab on the proposal toolbar. Click "Choose File" to search for your PDF.

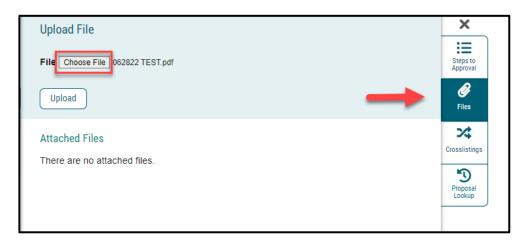

Step 5 – Select the file you wish to upload and click "Upload". You will now see the uploaded file under "Attached Files".

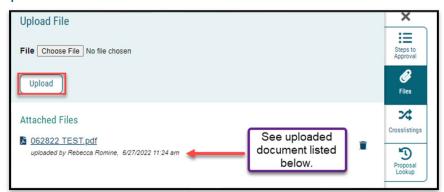

## **OPTION 2**

If you are unable to use the "Save As" you can also save your file using a "PRINT" function:

Step 1 – Double-click the email to open it in a new window and select the "File" tab.

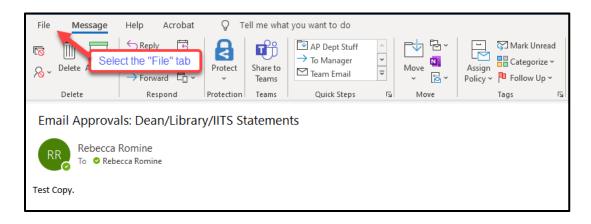

Step 2 – Select "Print"

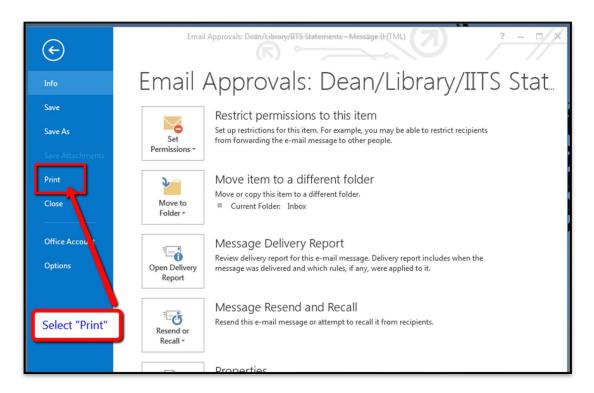

## Step 3 – Click "Print Options"

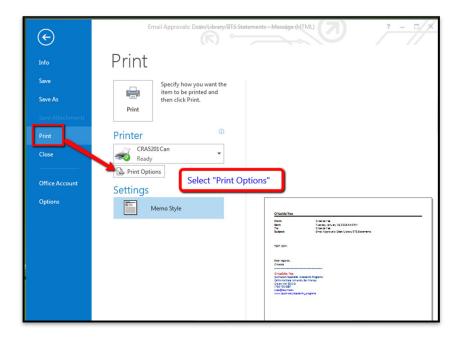

Step 4 – Click the down arrow next to the printer and choose "Adobe PDF" or "Microsoft Print to PDF", then click "Print"

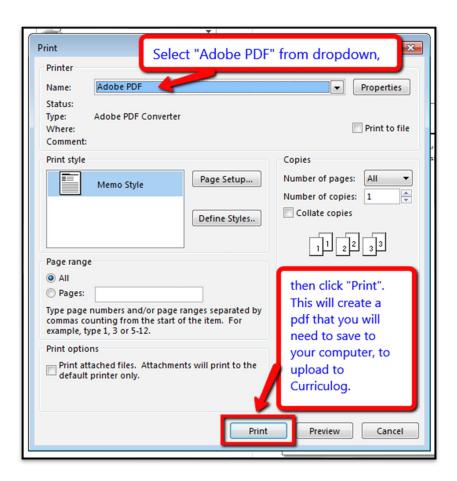

Step 5 – Enter a name for your file, select your desired save location, and click "Save". Note: It is helpful to include the email subject and date in the file name

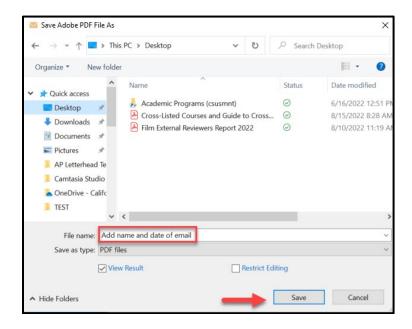

Step 6 – To upload to your Curriculog proposal, click the Files tab on the proposal toolbar. Click "Choose File" to search for your PDF.

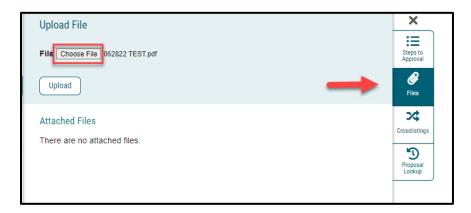

Step 7 – Select the file you wish to upload and click "Upload". You will now see the uploaded file under "Attached Files".

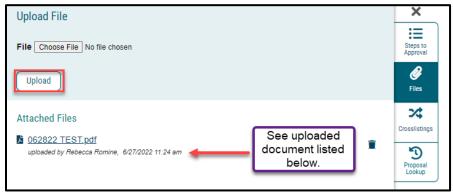